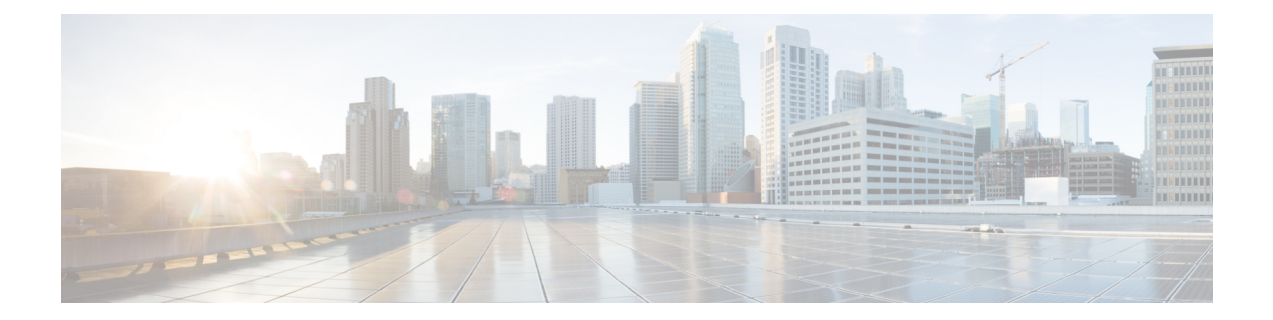

# **Administering Clusters on Google Kubernetes Engine (GKE)**

Integrating Cisco Container Platform with Google Kubernetes Engine (GKE), allows you to deploy and run containerized applications on Google Cloud Platform (GCP).

This chapter contains the following topics:

- [Prerequisites](#page-0-0) for Configuring Clusters on GKE, on page 1
- [Configuring](#page-2-0) Control Plane Proxy for GKE Access, on page 3
- [Creating](#page-2-1) Clusters on GKE, on page 3
- Scaling [Clusters](#page-3-0) on GKE, on page 4
- [Deleting](#page-4-0) Clusters on GKE, on page 5

### <span id="page-0-0"></span>**Prerequisites for Configuring Clusters on GKE**

The prerequisites for configuring clusters on GKE are as follows:

See also Adding Google [Kubernetes](ccp-user-guide-9-0-0_chapter3.pdf#nameddest=unique_64) Engine Provider Profile.

#### **Creating New Project on GCP**

You need to create a new project on Google Cloud Platform (GCP) to use the GKE services.

- **Step 1** Go to the New [Project](https://console.cloud.google.com/projectcreate) page on GCP.
- **Step 2** In the **Project name** field, enter a name for your project, and then click **CREATE**. For more information, see [Creating](https://cloud.google.com/appengine/docs/standard/nodejs/building-app/creating-project) Your Project.

#### **Creating Service Account**

A service account represents a Google Cloud service identity. You need to create a service account to interact with the google APIs.

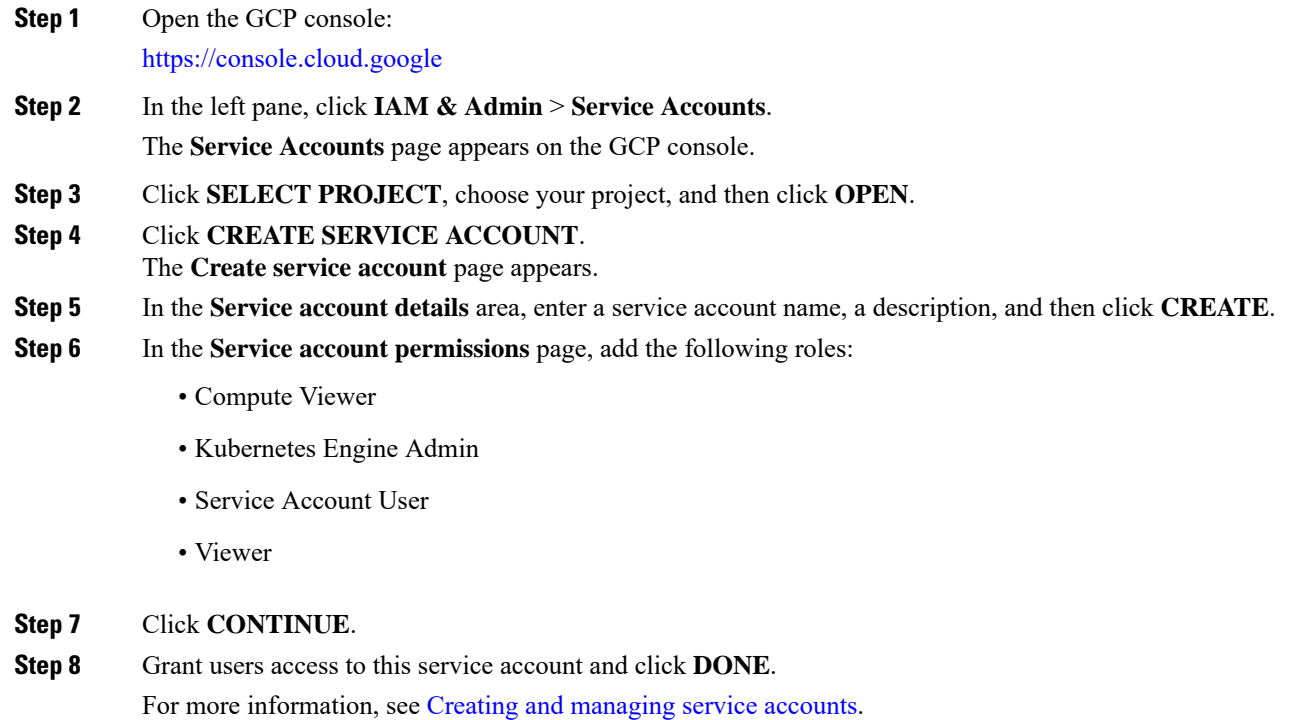

#### **Creating User Credentials on GCP**

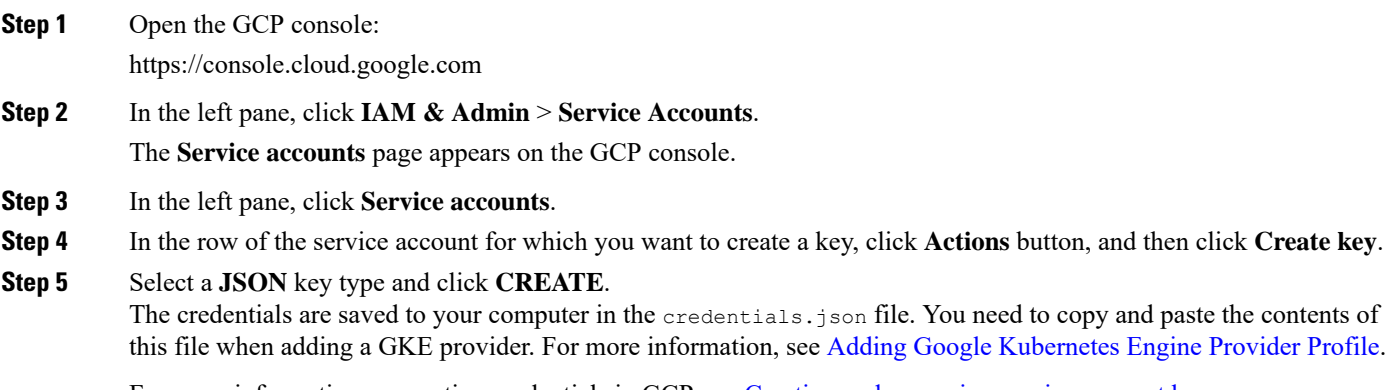

For more information on creating credentials in GCP, see Creating and [managing](https://cloud.google.com/iam/docs/creating-managing-service-account-keys) service account keys.

#### **Enabling GCP APIs**

You need to enable the GCP APIs to allow querying and responding to the Google APIs.

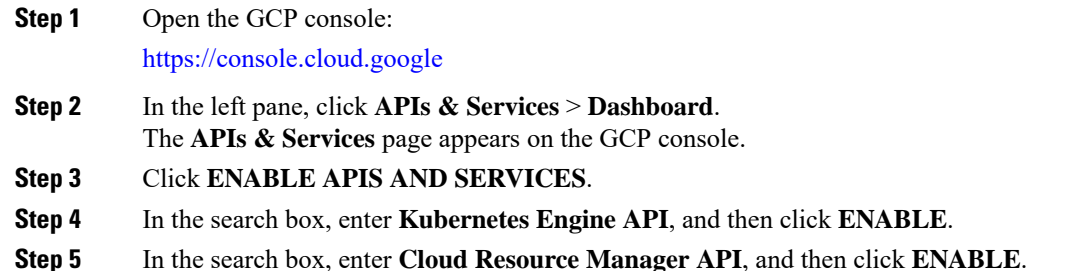

### <span id="page-2-0"></span>**Configuring Control Plane Proxy for GKE Access**

If your Control Plane VMs need proxy configuration to access the internet, specifically GKE API endpoints, you must configure the proxy information on Cisco Container Platform.

- **Step 1** SSH to the master node of the control plane.
- **Step 2** Run the following commands to specify the proxy information:
	- You need to replace *<Proxy\_URL\_or\_IPAddress:Port>* with the URL/IP address of your proxy server and the no\_proxy list with a list of your internal IP addresses. **Note**

kubectl patch deploy kaas-api

d to the constitution and the constitution of the constitution of the constitution of the constitution of the constitution of the constitution of the constitution of the constitution of the constitution of the constitution

kubectl patch deploy kaas-ccp-gke-operator --patch una peranggal pengentang pengang perang perang perang perang perang perang menggal pengengan pengerang pengengan pengengan

<span id="page-2-1"></span>

### **Creating Clusters on GKE**

#### **Before you begin**

Ensure that you have completed the prerequisites for configuring clusters on GKE. For more information, see [Prerequisites](#page-0-0) for Configuring Clusters on GKE, on page 1.

- **Step 1** In the left pane, click **Clusters**, and then click the **GKE** tab.
- **Step 2** Click **NEW CLUSTER**.
- **Step 3** In the **Basic Information** screen, specify the following information:
	- a) From the **INFRASTRUCTURE PROVIDER** drop-down list, choose the provider related to the appropriate GKE account.
	- b) In the **KUBERNETES CLUSTER NAME** field, enter a name for your cluster.
	- c) From the **LOCATION** drop-down list, choose a GKE region.

Note For more information on the supported regions, see Cloud [Locations.](https://cloud.google.com/about/locations)

- d) The **KUBERNETES VERSION** drop-down list, choose the Kubernetes version for your cluster.
- e) Click **NEXT**.

**Step 4** In the **Node Configuration** screen, specify the following information:

- a) In the **WORKER NODES** field, enter an appropriate number of worker nodes.
- b) Use the **AUTOSCALING** toggle button to enable autoscaling, and then set the minimum and maximum number of worker nodes.
- c) In the **NODE POOL NAME** field, enter an alphanumeric name for the primary node pool of your cluster.
- d) From the **MACHINE TYPE** drop-down list, choose an appropriate machine type for your VMs.

For more information, see [Machine](https://cloud.google.com/compute/docs/machine-types) types.

- e) From the **IMAGE TYPE** drop-down list, choose an appropriate image type for your VMs.
- f) Use the **USE PREEMPTIBLE VMS** toggle button to enable or disable preemptible VMs. For more information, see Running [preemptible](https://cloud.google.com/kubernetes-engine/docs/how-to/preemptible-vms) VMs.
- g) Click **NEXT**.

<span id="page-3-0"></span>**Step 5** In the **Summary** screen, review the cluster information, and then click **FINISH**. Cluster creation can take up to 20 minutes. You can monitor cluster creation status on the **Clusters** screen.

### **Scaling Clusters on GKE**

Cisco Container Platform supports both manual scaling and autoscaling of GKE cluster node pools. Autoscaling is enabled or disabled during cluster creation. If autoscaling is disabled, you can manually scale the node pool by modifying the number of worker nodes. Whereas, if autoscaling is enabled, in addition to modifying the number of worker nodes, you can modify the minimum and maximum limits of a node pool range.

Follow these steps to scale the node pool in the cluster:

#### **Before you begin**

Ensure that the cluster is in READY state.

- **Step 1** Click on the GKE cluster that you want to scale.
	- The **Cluster Details** screen appears displaying the node pools of the cluster that you have chosen.
- **Step 2** From the drop-down list next to the name of the node pool, click **Edit**. The **Edit node pool** screen appears.
- **Step 3** If autoscaling is disabled, increase or decrease the number of worker nodes.
- **Step 4** If autoscaling is enabled, you can perform these actions:
	- Increase or decrease the number of worker nodes.
	- Modify the node pool range, by changing the minimum and maximum number of nodes configured for the node pool.

#### **Step 5** Click **UPDATE**. In the **Cluster Details** screen, the status of the cluster is indicated as **OPERATION\_IN\_PROGRESS**.

After the scaling operation is complete, the status of the cluster is changed to **READY** and the updated number of worker nodes is displayed in the **Cluster Details** page.

## <span id="page-4-0"></span>**Deleting Clusters on GKE**

#### **Before you begin**

Ensure that the GKE cluster that you want to delete is not currently in use, as deleting a cluster removes the containers and data associated with it.

**Step 1** In the left pane, click **Clusters**, and then click the **GKE** tab.

**Step 2** From the drop-down list displayed under the **ACTIONS** column, choose **Delete** for the cluster that you want to delete.

**Step 3** Click **DELETE** in the confirmation dialog box.

Upon deleting a GKE cluster, it takes about 15 minutes for the cluster resources to be released.

 $\mathbf I$